## **Recording a tutorial**

1. Open Camtasia.

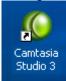

2. Select "Start a new project by recording the screen". And click "OK".

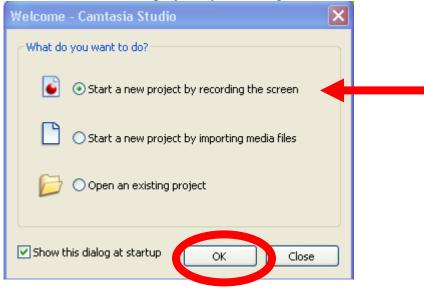

3. Select "Entire Screen" and click "Next"

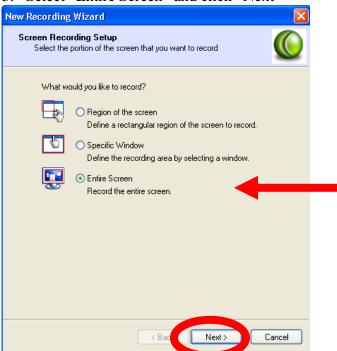

4. Select "Record Audio" and click "Next".

| Recording Options                                                                                 |  |  |  |  |
|---------------------------------------------------------------------------------------------------|--|--|--|--|
| Recording Options<br>Choose the recording sources you would like to include in your<br>recording. |  |  |  |  |
| What would you like to record?                                                                    |  |  |  |  |
| Record Audio                                                                                      |  |  |  |  |
| Record audio while recording the screen.                                                          |  |  |  |  |
| Record Camera<br>Record camera video while recording the screen.                                  |  |  |  |  |
| Camera Preview                                                                                    |  |  |  |  |
| Show camera preview window while recording the screen.                                            |  |  |  |  |
|                                                                                                   |  |  |  |  |
|                                                                                                   |  |  |  |  |
|                                                                                                   |  |  |  |  |
|                                                                                                   |  |  |  |  |
|                                                                                                   |  |  |  |  |
| < Back Next > Cancel                                                                              |  |  |  |  |

5. Select Plantronics Headset, and Microphone Audio. Adjust the Input Level slider so the input level does not go into the red when you speak. Select "Next".

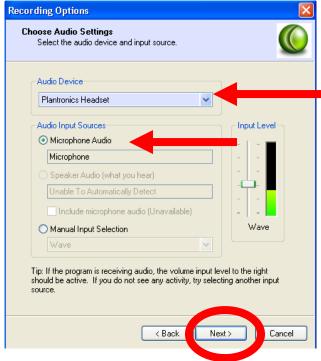

6. Select "Disable display acceleration during capture" and click "Finish". A dialog box will appear. Click "OK".

| ording Options                                                                                                    | ×      |
|----------------------------------------------------------------------------------------------------|--------|
| Begin Recording<br>Click Finish to begin recording.                                                                                                    |        |
| <ul> <li>Click the record button on Camtasia Records<br/>F9 to start the recording process.</li> <li>Click the stop button on Camtasia Recorder<br/>F10 to stop the recording process.</li> </ul> |        |
| <ul> <li>Performance Options</li> <li>Disable display acceleration during capture</li> <li>Disabling display acceleration will result in<br/>much smoother screen recordings.</li> </ul>          |        |
|                                                                                                    |        |
| < Back Finish                                                                                                    | Cancel |

7. Click the record button on the Camtasia Recorder console, then click on the screen to begin recording.

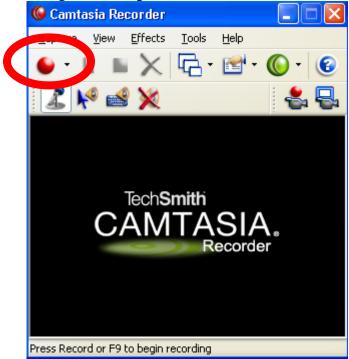

8. Open up Internet Explorer and go to <u>www.espn.com</u>. **Speaking into the microphone, Say, "be sure to get your daily baseball fix at ESPN's website".** 

9. Navigate to the MLB Page.

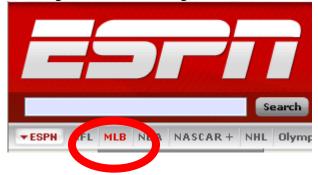

10. To end your recording, press F10. The recording will automatically begin playing.

11. Select "Save". Name the file "tutorial" and save it to your desktop.

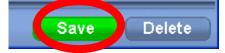

# **Recording a lecture**

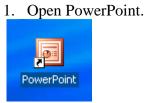

2. Select "Recording Options" from the Camtasia toolbar (the icon looks like a finger pointing at a document).

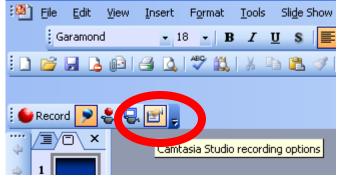

3. Under "Video and Audio", ensure "Record audio" is selected. Next, select "Advanced".

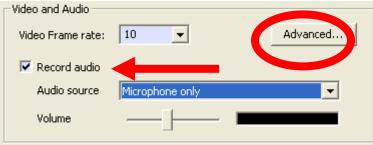

4. Under "Audio Options" select "Plantronics Headset" from the "Audio Device" pulldown menu. Next, select "Audio Setup"

| Video Options — |                                |
|-----------------|--------------------------------|
| Video Codec:    | TechSmith Screen Capture Codec |
|                 | Video Setup                    |
| Audio Options - |                                |
| Audio Device:   | Default Windows Audio Device   |
| Audio Codec:    | Verault Windows Actio Device   |
| Audio Format:   | Soundgiçar Audio               |
|                 | Audio Setup                    |
| Defaults        | OK Cancel Help                 |

5. Under "format" select PCM, and under "Attributes" select 44.100 kHz, 16 Bit, Mono, 86kb/sec. Select "OK".

| Audio For  | rmat                        | ×          |
|------------|-----------------------------|------------|
| Name:      |                             |            |
| [untitled] | Save As                     | Remove     |
| Format:    | (PCM)                       | •          |
| Attribut   | 44.100 kHz, 16 Bit, Mono 80 | 6 kb/sec 🕟 |
|            | OK Cancel                   |            |

#### 6. Select "OK" again.

| 🌔 A              | dvanced Vic                                                                                       | leo and Audio Setup            | × |  |  |  |  |
|------------------|---------------------------------------------------------------------------------------------------|--------------------------------|---|--|--|--|--|
| 4                | CAUTION: Changing the audio and video codecs can have a dramatic impact on file size and quality. |                                |   |  |  |  |  |
| _ <sup>Vic</sup> | leo Options —                                                                                     |                                |   |  |  |  |  |
| N                | /ideo Codec:                                                                                      | TechSmith Screen Capture Codec |   |  |  |  |  |
|                  |                                                                                                   | Video Setup                    |   |  |  |  |  |
| Au               | dio Options —                                                                                     |                                |   |  |  |  |  |
| 4                | Audio Device:                                                                                     | Plantronics Headset            |   |  |  |  |  |
| 4                | Audio Codec:                                                                                      | PCM (uncompressed audio)       |   |  |  |  |  |
| 4                | Audio Format:                                                                                     | 44100Hz, 16 Bit, Mono, 86KB/s  |   |  |  |  |  |
|                  |                                                                                                   | Audio Setup                    |   |  |  |  |  |
| [                | Defaults                                                                                          | OK Cancel Help                 |   |  |  |  |  |

#### 7. Select "OK" yet another time.

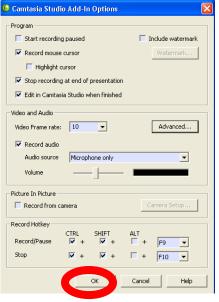

8. Ensure the microphone button is selected on the Camtasia toolbar.

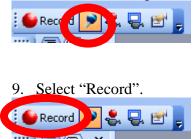

- 10. Speak into the microphone and advance the slides by pressing the space bar.
- 11. Press the "Escape" key to end the recording.
- 12. Name the file "lecture" and save it to the desktop.

#### **Editing a lecture/tutorial**

- 1. The saved Camtasia file will automatically open after the recording is complete.
- 2. Select "Edit your recording and click "OK".

| Camtasia Studio for PowerPoint 🛛 🔀        |
|-------------------------------------------|
| What would you like to do?                |
| Produce your recording                    |
|                                           |
| View in Camtasia Player                   |
| Online video tutorials                    |
| How do I produce my PowerPoint recording? |
| How do Ledit my PowerPoint recording?     |
| Show this dialog again                    |

3. Expand the timeline by grabbing the top bar and dragging it upward. This will allow you to see the audio waveforms more clearly.

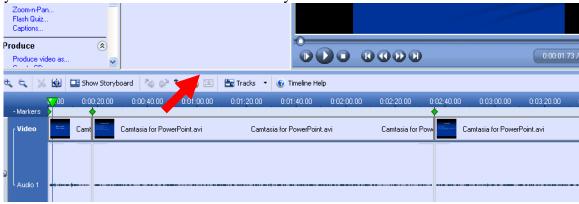

4. Use the controls to play, fast-forward, rewind, and stop the recording.

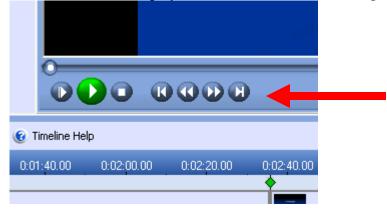

5. To delete a selection, highlight the area you would like to remove on the timeline and click on the scissors icon.

| t ( 🖌     |                                                                        | 📑 Show | Storyt                                                                                                    | oard <sup>1</sup> | الاي    | €*   |
|-----------|------------------------------------------------------------------------|--------|----------------------------------------------------------------------------------------------------|-------------------|---------|------|
| -Markers  | 00.00                                                                  | 0:00:2 |                                                                                                    | 0:00              | 7.00    | 0    |
| Video     | Participante<br>Antonio de la compositiva<br>Antonio de la compositiva | Camt   | Anna ging<br>Manana<br>Manana | Camtasia          | for Pow | erPo |
|           |                                                                        |        |                                                                                                    |                   |         |      |
| Audio 1   | *** ****                                                               | •••••  |                                                                                                    |                   |         |      |
| T ISSUE T |                                                                        | ·      |                                                                                                    |                   |         |      |

6. To raise or lower the audio level, highlight the area that you would like to adjust and select the volume up/volume down buttons.

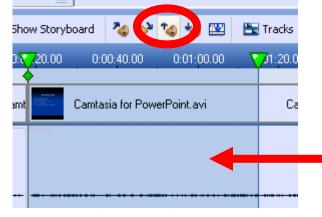

7. To change the name of a slide, double-click on the marker and type in the new title. Click "OK". The titles of the slides will appear in the table of contents when we produce the recording.

| 2         | % 🕸            | 📑 Show Story                | board | <sup>2</sup> 0 0 <sup>3</sup> | 🍫 🍲 🔛       | E |
|-----------|----------------|-----------------------------|-------|-------------------------------|-------------|---|
|           | <b>V</b> 0.00  | 0:00:20.00                  | 0:0   | 0:40.00                       | 0:01:00.00  |   |
| ers<br>eo |                | Camt                        | Camta | sia for Pow                   | erPoint.avi |   |
|           | Marke          | r Name                      |       |                               | X           | ) |
| o 1       | Marker<br>Camt | r name<br>asia for PowerPoi | nt 🗖  |                               |             | - |
|           |                |                             | Oł    |                               | Cancel      | ļ |

### Importing a tutorial

1. From the File menu, select "Import Media".

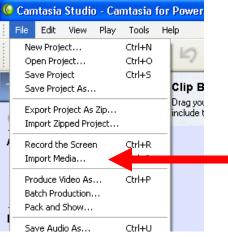

- **?** 🗙 Open Look in: 🔁 temp 🖌 🕝 🤣 📂 🔜 <u>)</u>1 Ò 🛅 biswas My Recent Documents 🚞 ce6 🚞 participantppt 🚞 photos B tutorial 02 Desktop Camtasia for PowerPoint Participantppt Phone phonebkg My Documents Presentation1 My Computer ٩ Open File name: tutorial V Cancel Files of type: All Media Files (\*.camrec, \*.avi,\*.mpg,\*.mpeg,\*.v 🗸 My Network
- 2. Select the File you would like to import and click "Open".

3. Drag the imported file to the desired location on the timeline.

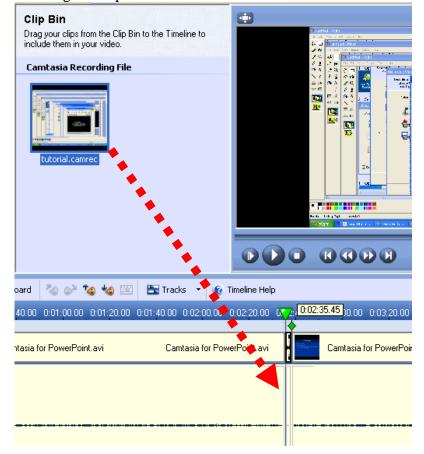

# **Creating a quiz**

1. Select where you would like to put the quiz on the timeline.

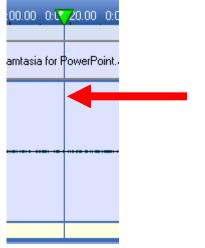

2. From the Task List, select "Flash Quiz".

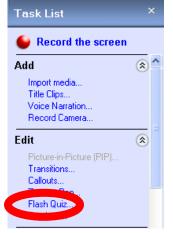

3. Select "Add a Quiz"

#### Flash Quiz Manager

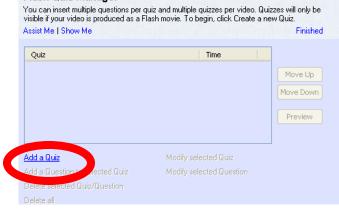

4. Name the Quiz "Quiz 1". Select "OK"

| Quiz name: Quiz 1                         |                        |
|-------------------------------------------|------------------------|
| Appearance                                |                        |
| Font Color                                | Background Color       |
| Text size:                                | Large Text (4 answers) |
| Submit button text:                       | Submit                 |
| Answer numbering:                         | Letters: a), b), c), 💌 |
| Quiz feedback                             |                        |
| If correct, display:                      | Correct                |
| If incorrect, display:                    | Incorrect              |
| Number of attempts:                       | 1                      |
| Action if number of<br>attempts exceeded: | Continue               |
|                                           | OK Cancel Help         |

5. Select "Multiple Choice" for the Question Type and click "OK"

| Question Type                                |      |
|----------------------------------------------|------|
| What type of question would you like to add? |      |
| 💿 Multiple choice                            |      |
| O Fill in the blank                          |      |
| OK Cancel H                                  | lelp |
|                                              |      |

6. Type in the question and answers in the corresponding fields. Click "OK", and then click "Finished".

| Multiple Choice Question                      |                                                                             |         |                                               |  |  |
|-----------------------------------------------|-----------------------------------------------------------------------------|---------|-----------------------------------------------|--|--|
| Assist Me   Sho                               | Canc OK                                                                     |         |                                               |  |  |
| Quiz name:<br>Question:<br>Answers<br>Place a | quiz 1 I am now ready for baseball season. check next to the correct answer | +       |                                               |  |  |
| True                                          |                                                                             | Correct | Add<br>Delete<br>Move Up<br>Move Down<br>Edit |  |  |

7. The Quiz will appear on the timeline as a marker.

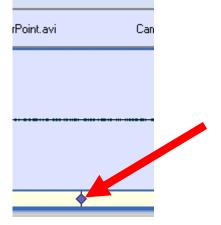

# Producing the file

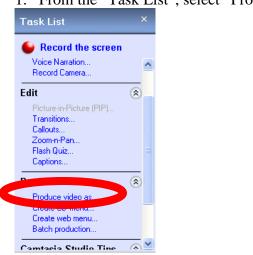

1. From the "Task List", select "Produce video as..."

2. Select "Flash (SWF/FLV) – Macromedia Flash output. Click "Next".

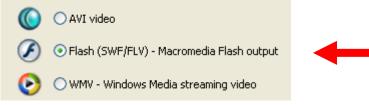

3. For the Template, select "One video with TOC". Select 800 X 600 from the "Fit in:" pulldown menu. Click "Next".

| Template: | Or | ne video with TOC | +                                                     |                    | Flash Optic                                                                  | ons |        |
|-----------|----|-------------------|-------------------------------------------------------|--------------------|------------------------------------------------------------------------------|-----|--------|
| Template  |    | Video             | Fit in:<br>Video:<br>PIP:<br>Other:<br><b>Total</b> : | N/A<br>640><br>800 | 500<br>x480 pixels<br>x55 pixels<br>i <b>x535 pixels</b><br>ange Dimensions. |     |        |
|           |    |                   |                                                       |                    |                                                                              |     | Next > |

4. Select "Next" on the Video Options screen.

| Include watermark                       |                                   | Options |
|-----------------------------------------|-----------------------------------|---------|
| Image Path                              |                                   |         |
| C:\Program Files\TechSmith              | h\Camtasia Studio 3\watermark.gif |         |
|                                         |                                   |         |
|                                         |                                   |         |
|                                         |                                   |         |
| eporting                                |                                   |         |
| eporting<br>roduce a packaged e-Learnin | a lesson with your video.         |         |
| eporting<br>roduce a packaged e-Learnir | ng lesson with your video.        |         |
|                                         | ng lesson with your video.        | Options |

5. On the Produce Video Screen, give your output file a name and save it to the desktop. Click "Finish". The Flash file will play immediately after it is produced.

| Dutput file                                                                                                    |          |
|----------------------------------------------------------------------------------------------------|----------|
| Production name:                                                                                                    |          |
| Camtasia for PowerPoint                                                                                                    |          |
| Folder:                                                                                                    |          |
| C:\Documents and Settings\dwc031000\Desktop                                                                                                    | <b>2</b> |
| Organize produced files into sub-folders                                                                                                    |          |
| Post production options                                                                                                    |          |
| Show production results                                                                                                    |          |
| Play video after production                                                                                                    |          |
| Upload files to the web using a hosting service (free trial available)                                                                                                    |          |
| hese files will be created upon production:<br>older:<br>C:\Documents and Settings\dwc031000\Desktop\Camtasia for PowerPoint\<br>iles:<br>Camtasia for PowerPoint.swf<br>Camtasia for PowerPoint_config.xml<br>Camtasia for PowerPoint_controller.swf<br>Camtasia for PowerPoint_html |          |
| Camtasia for PowerPoint_nofp_bg.gif                                                                                                    | ~        |
|                                                                                                    | >        |
|                                                                                                    |          |
| < Back Finish Cancel                                                                                                    | Help     |